## Ethernet-Enhanced LoRa Gateway Minimizing Delay

The project titled "Ethernet-Enhanced LoRa Gateway: Minimizing Delay, Maximizing Security"focuses on the development of a LoRa (Long Range)

**28** Difficulté Moyen  $\|\Theta\|$  Durée 10 heure(s)  $\|\Theta\|$  Catégories Électronique  $\|\Theta\|$  Coût 100 USD (\$)

## Sommaire

[Introduction](#page-0-0)

Étape 1 - Get PCBs For Your Projects [Manufactured](#page-0-1)

Étape 2 - LoRa [Transmitter](#page-1-0)

Étape 3 - Gateway Using Wiznet W5300 And STM [NUCLEO](#page-4-0) 144

Étape 4 - To add the "Ethernet" and ["FMC"libraries](#page-5-0) to your Arduino IDE, follow these steps

Étape 5 - STM32F429 [\(NUCLEO-F429zi\)](#page-12-0) development board with Wiznet W5300

Étape 6 - [Conclusion](#page-18-0)

**Commentaires** 

## <span id="page-0-0"></span>Introduction

The project titled "Ethernet-Enhanced LoRa Gateway: Minimizing Delay, Maximizing Security "focuses on the development of a LoRa (Long Range) gateway with Ethernet connectivity. This gateway serves as a critical link between IoT devices and the internet, providing two key advantages:

Low Latency: By utilizing Ethernet, the gateway minimizes data transmission delay, ensuring that IoT data is transmitted quickly and efficiently. This is crucial for real-time or time-sensitive applications.

Enhanced Security: The project emphasizes robust security measures to protect IoT data. Ethernet connections can be secured with standard network security protocols, ensuring the integrity and confidentiality of transmitted data.

In summary, this project aims to create a high-performance LoRa gateway that optimizes data transfer speed and prioritizes data security, making it ideal for a wide range of IoT applications where low latency and data protection are paramount.

In this project, I am creating a LoRa Gateway using Ethernet. The project consists of a LoRa Transmitter and LoRa gateway section.

## Matériaux Outils

## <span id="page-0-1"></span>Étape 1 - Get PCBs For Your Projects Manufactured

You must check out [PCBWAY](https://www.pcbway.com/) for ordering PCBs online for cheap! You get 10 good-quality PCBs manufactured and shipped to your doorstep for cheap. You will also get a discount on shipping on your first order. Upload your Gerber files onto [PCBWAY](https://www.pcbway.com/) to get them manufactured with good quality and quick turnaround time. PCBWay now could provide a complete product solution, from design to enclosure production. Check out their online Gerber viewer function. With reward points, you can get free stuff from their gift shop. Also, check out this useful blog on PCBWay Plugin for KiCad from [here.](https://www.pcbway.com/blog/News/PCBWay_Plug_In_for_KiCad_3ea6219c.html) Using this plugin, you can directly order PCBs in just one click after completing your design in KiCad.

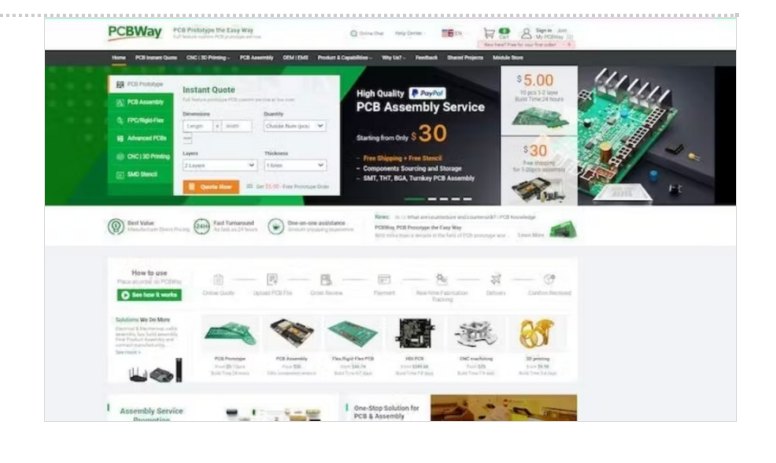

## <span id="page-1-0"></span>Étape 2 - LoRa Transmitter

In the transmitter part of the system the following blocks are utilized :

Sensor Array: The transmitter is equipped with various sensors, including a temperature sensor(SI7051) for environmental data and accelerometers and gyroscopes(MPU6050) for motion sensing. These sensors continuously collect data.

Microcontroller: The microcontroller (XIAO SAMD21)processes the sensor data, monitoring both temperature variations and changes in the device's orientation or position.

LoRa Transmitter: Upon detecting a significant change in position, the microcontroller triggers the LoRa transmitter (WIO E5)to send an alert message. This message includes the altered position information and the concurrently recorded temperature data.

Power Source: The transmitter operates on a power-efficient setup, utilizing two AA-size batteries that provide power for an extended period, typically lasting several months.

The primary purpose of this transmitter is to collect sensor data, detect substantial changes in position, and efficiently transmit alert messages containing both positional and temperature information via LoRa technology. This design ensures long-lasting operation without frequent battery replacements, making it suitable for remote or unattended applications.

### Transmitter Part Code

```
#include <Arduino.h>
#include <Wire.h>
#include "ClosedCube_Si7051.h"
#include "MPU6050.h"
ClosedCube_Si7051 si7051;
MPU6050 accelgyro;
#if I2CDEV_IMPLEMENTATION == I2CDEV_ARDUINO_WIRE
#include "Wire.h"
#endif
int data1=0;
int data2=0;
int data3=0;
int data4=0;
int16_t ax, ay, az;
int16_t gx, gy, gz;
#define OUTPUT_READABLE_ACCELGYRO
static char recv_buf[512];
static bool is exist = false;
int a_x,a_y,a_z;
static int at_send_check_response(char *p_ack, int timeout_ms, char *p_cmd, ...)
{
  int ch = 0;
  int index = 0;
  int startMillis = 0;
  va_list args;
  memset(recv_buf, 0, sizeof(recv_buf));
  va_start(args, p_cmd);
  Serial1.printf(p_cmd, args);
  Serial.printf(p_cmd, args);
  va_end(args);
  delay(200);
  startMillis = millis();
  if (p ack == NULL)
  {
     return 0;
  }
  do
  {
     while (Serial1.available() > 0)
     {
       ch = Serial1.read();recv_buf[index++] = ch;
       Serial.print((char)ch);
       delay(2);
     }
     if (strstr(recv_buf, p_ack) != NULL)
     {
       return 1;
     }
  } while (millis() - startMillis < timeout_ms);
                                                                      Page 2 / 19
```

```
return 0;
}
static int node_send(uint32_t timeout)
{
  static uint16_t count = 0;
  int ret = 0;
  char data[32];
  char cmd[128];
  memset(data, 0, sizeof(data));
  sprintf(data, "%04X,%04X,%04X,%04X", data1, data2, data3,data4);
  sprintf(cmd, "AT+TEST=TXLRPKT,\"5345454544%s\"\r\n", data);
  ret = at_send_check_response("TX DONE", 2000, cmd);
  if (ret == 1)
  {
     Serial.print("Sent successfully!\r\n");
  }
  else
  {
     Serial.print("Send failed!\r\n");
  }
  data1 = si7051.readTemperature();
  data2 = a_2;
  return ret;
}
void setup(void)
{
  Serial.begin(115200);
  si7051.begin(0x40); // default I2C address is 0x40 and 14-bit measurement resolution
  Serial1.begin(9600);
  #if I2CDEV_IMPLEMENTATION == I2CDEV_ARDUINO_WIRE
     Wire.begin();
  #elif I2CDEV_IMPLEMENTATION == I2CDEV_BUILTIN_FASTWIRE
     Fastwire::setup(400, true);
  #endif
  accelgyro.initialize();
  uint16_t error;
  char errorMessage[256];
   if (at send check response("+AT: OK", 100, "AT\r\n"))
  {
     is_exist = true;
     at_send_check_response("+MODE: TEST", 1000, "AT+MODE=TEST\r\n");
     at_send_check_response("+TEST: RFCFG", 1000, "AT+TEST=RFCFG,866,SF12,125,12,15,14,ON,OFF,OFF\r\n");
     delay(200);
  }
  else
  {
     is exist = false;
     Serial.print("No E5 module found.\r\n");
  }
}
void loop(void)
{
  accelgyro.getMotion6(&ax, &ay, &az, &gx, &gy, &gz);
  Serial.print("Sensor data");
  Serial.print(ax);
  Serial.print(",");
  Serial.print(ay);
  Serial.print(",");
  Serial.print(az);
  Serial.println();
  a_x = (ax + ay + az);a_y = sqrt(a_x);a_z = ((az)/ay);Serial.print("x:");
  Serial.print(a_z);
  Serial.println();
```
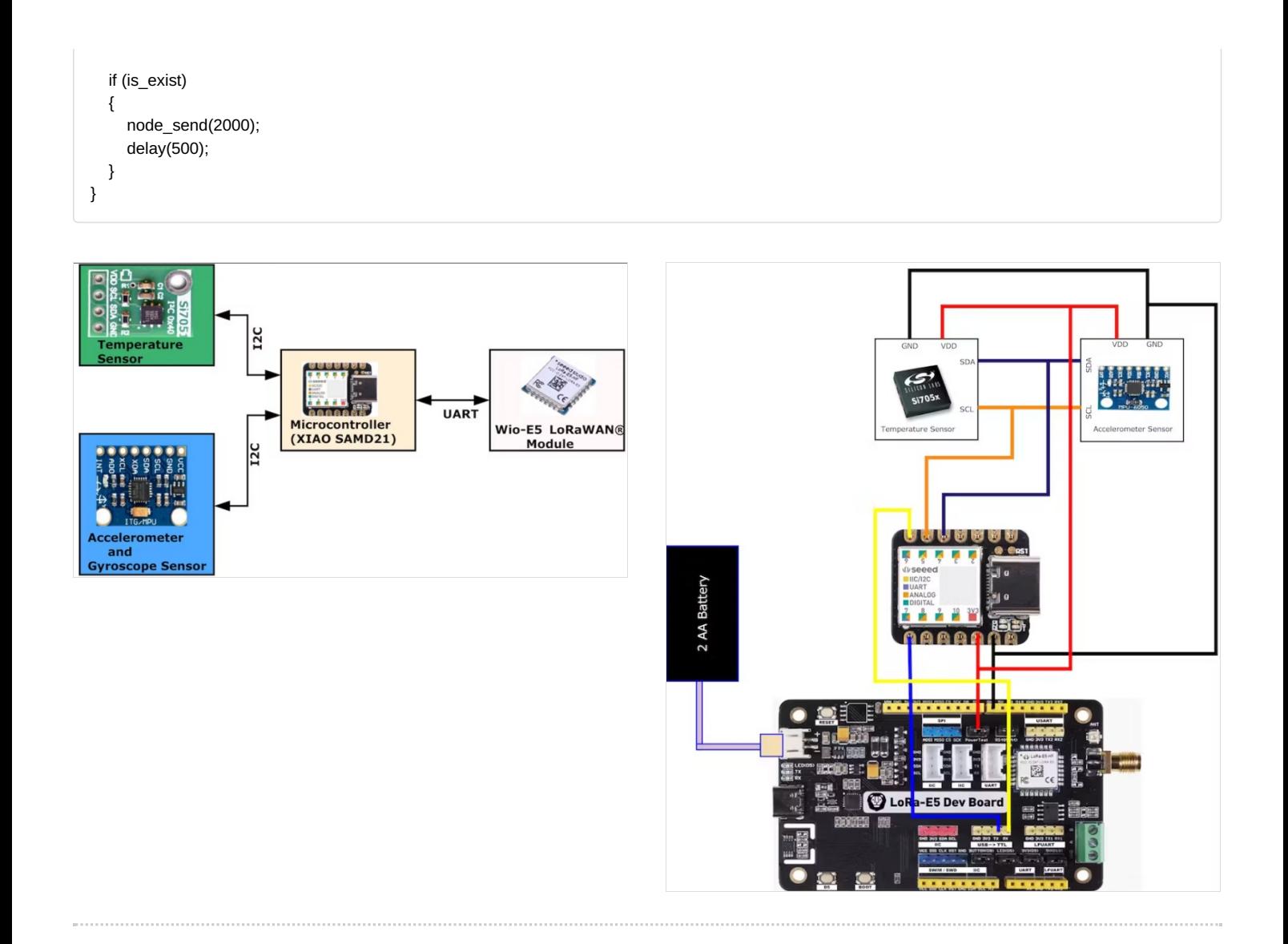

## <span id="page-4-0"></span>Étape 3 - Gateway Using Wiznet W5300 And STM NUCLEO 144

Within the Gateway component, the LoRa receiver efficiently captures incoming data packets. Subsequently, the microcontroller orchestrates intricate data processing operations, encompassing data analysis, transformation, and synthesis. The refined data is then rendered on an OLED Display, a graphical interface for visualizing pertinent information.

Simultaneously, a parallel data stream leverages Ethernet connectivity to effectuate the seamless transmission of this processed data to remote Blynk cloud servers. This bidirectional data channel enables real-time data synchronization and remote telemetry visualization via a dedicated Android application.

The Android application is endowed with the capability to graphically represent key telemetry metrics, including environmental temperature precise transmitter geolocation coordinates, the Received Signal Strength Indicator (RSSI), and comprehensive status updates pertaining to both transmitter and receiver connections.

In addition to the observational aspect, the Android application provides the user with interactive control capabilities over various appliances interconnected to the Gateway via relay switches. These controls are seamlessly integrated, allowing the user to command and manipulate device states through intuitive in-app buttons.

This meticulously engineered technical architecture facilitates robust data processing, transmission, and remote management capabilities, culminating in an immersive user experience characterized by comprehensive data visualization and seamless device control via the Android application.

#### Before Interfacing the Nucleo Boards with the Wiznet ToE W5300 Make Sure the following changes have been applied.

The ST-LINK pin configuration had to be modified to address potential interference issues caused by the concurrent use of FMC (Flexible Memory Controller) data pins to control the W5300 integrated within the W5300 TOE Shield and the ST-LINK pins on the STM32 Nucleo-144 board.

1. Remove SB5 and SB6 from the top of the STM32 Nucleo-144 board.

- 2. When combining the W5300 TOE Shield with the STM32 Nucleo-144 board, establish connections using jumper cables as follows:
- Connect PC10 on the W5300 TOE Shield to the RX (Receive) pin on the STM32 Nucleo-144 board.
- Connect PC11 on the W5300 TOE Shield to the TX (Transmit) pin on the STM32 Nucleo-144 board.

These connections establish the necessary communication link between the W5300 TOE Shield and the STM32 Nucleo-144 board, allowing data to be exchanged between the two components.

#### Check the link to learn the pin configuration of NUCLEO Boards with Ethernet.

https://github.com/ARMmbed/mbed-

[os/blob/master/targets/TARGET\\_STM/TARGET\\_STM32F2/TARGET\\_STM32F207xG/TARGET\\_NUCLEO\\_F207ZG/PinNames.h](https://github.com/ARMmbed/mbed-os/blob/master/targets/TARGET_STM/TARGET_STM32F2/TARGET_STM32F207xG/TARGET_NUCLEO_F207ZG/PinNames.h) The provided pin configuration indicates that certain UART (Universal Asynchronous Receiver-Transmitter) interfaces on the Nucleo 144 Boards share connections with the Ethernet hardware. Consequently, both hardware and software aspects must be adapted to accommodate this shared resource configuration.

From a hardware perspective, special attention must be given to the physical wiring and connectivity to ensure that both the UART interfaces and Ethernet hardware coexist without conflicts. This may involve the use of multiplexers, level shifters, or other hardware components to manage the shared resources effectively.

In the software domain, the firmware and software applications running on the microcontroller should be modified to account for the shared UART and Ethernet resources. This could include implementing protocols or routines that coordinate the usage of these shared resources, preventing contention, and ensuring proper data transfer and communication.

Overall, managing shared hardware resources on the Nucleo 144 Boards requires careful consideration and integration at both the hardware and software levels to ensure seamless and reliable operation of both UART and Ethernet functionalities.

#### Pinout Of Wiznet W5300 TOE Shield

### Step 1: Install Required Arduino Libraries and Boards Files

In the Arduino IDE, follow these steps to add an additional board manager URL:

- 1. Open the Arduino IDE on your computer.
- 2. Go to the "File" menu.
- 3. Select"Preferences"from the dropdown menu.
- 4. In the "Preferences" window, find the "Additional Boards Manager URLs" field. It's usually at the bottom of the window.
- 5. To add a new URL, click the icon on the right side of the field. It looks like a small button with an arrow pointing to the right.
- 6. A new window will appear where you can enter the URL.
- 7. Copy and paste the following URL into this

field[:https://github.com/stm32duino/BoardManagerFiles/raw/main/package\\_stmicroelectronics\\_index.json](https://github.com/stm32duino/BoardManagerFiles/raw/main/package_stmicroelectronics_index.json)

8. Click the "OK" button to close the window.

9. Click the "OK" button in the "Preferences" window to save your changes and close it.

Now, you have added the STM32 board manager URL, and you can proceed to install STM32 boards through the Arduino IDE's board manager.

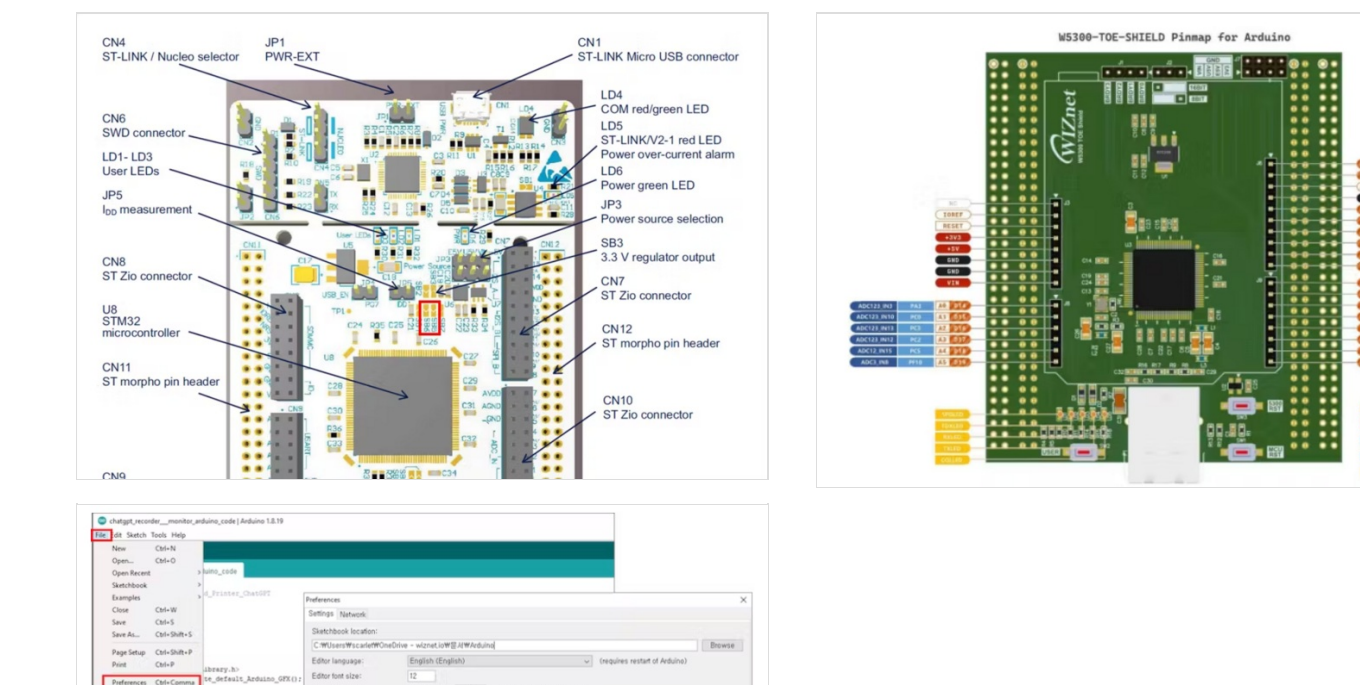

## <span id="page-5-0"></span>Étape 4 - To add the "Ethernet" and "FMC"libraries to your Arduino IDE, follow these steps

Download or clone the library repositories for "Ethernet" and "FMC"from their respective sources (GitHub or other repositories) to your computer.

Locate the "libraries"folder within the "Arduino15" directory on your computer. The exact path may vary depending on your PC environment. It's usually in a location similar to this:

OK Cancel

makefile

C:\Users\YOUR\_NAME\AppData\Local\Arduino15\libraries Inside the "libraries" folder, create two new folders: one named "Ethernet" and the other named "FMC."

Copy the contents of the downloaded or cloned "Ethernet"library repository into the "Ethernet"folder you created in the "libraries" directory.

Similarly, copy the contents of the downloaded or cloned "FMC"library repository into the "FMC"folder you created in the "libraries" directory.

After copying the library files into their respective folders, you should have a directory structure similar to this:

Arduino15/libraries/Ethernet Arduino15/libraries/FMC Close and reopen the Arduino IDE to ensure that it recognizes the newly added libraries.

Now, you should be able to use the "Ethernet" and "FMC"libraries in your Arduino

**Shahue LED** 

sketches for your STM32 project.

Step 3: To install the STM32 core library and configure the board settings for your STM32 Nucleo-144 board in the Arduino IDE, follow these steps:

1. Open the Arduino IDE on your computer.

2. In the Arduino IDE, go to the "Tools" menu.

3. Select the "Board" submenu.

4. Choose "Board Manager..."from the submenu. This will open the Arduino Board Manager.

5. In the "Board Manager, "type "STM32" in the search bar to filter the available packages.

6. Look for "STM32 Cores"in the list of available packages.

7. Click the "Install" button next to "STM32 Cores"to start the installation process.

8. Wait for the installation to complete. This might take a few minutes, depending on your internet connection speed.

9. Once the installation is finished, close the Arduino IDE and reopen it to ensure that the STM32 core libraries are properly recognized.

10. To configure the board settings for your STM32 Nucleo-144 board, go to the "Tools" menu again.

11. In the "Board" submenu, select"Nucleo-144" as your target board.

With these steps completed, your Arduino IDE should be configured to work with STM32 microcontrollers, and you can select your specific STM32 Nucleo-144 board as the target for your projects.

How To Use STM32F207ZG(NUCLEO-F207ZG) with Wiznet ToE 5300 in the Project

Given the unavailability of the NUCLEO-F429ZI board, which is officially supported by the Wiznet W5300 library, it's prudent to consider alternative hardware options recommended by Wiznet. Here's a technical approach to finding suitable alternatives:

1. Review Wiznet's Compatibility Documentation: Carefully review Wiznet's official documentation, datasheets, and compatibility guides for the W5300 library. Look for mentions of compatible development boards, microcontrollers, or platforms that are recommended or certified for use with the W5300.

2. Check Microcontroller Compatibility: Verify if other STM32 microcontrollers are compatible with the W5300 library. Explore STM32 datasheets and reference manuals to identify microcontrollers with similar features and pin configurations as the NUCLEO-F429ZI.

3. Evaluate Hardware Availability: Investigate the current availability of alternative STM32 Nucleo boards or development kits that meet the compatibility criteria specified by Wiznet. Look for boards that offer Ethernet connectivity and support for the W5300 library.

4. Consider Evaluation Boards: Examine STM32 evaluation boards or development kits that include Ethernet connectivity. Some of these boards may align with Wiznet's recommendations and can be used as a suitable alternative to the NUCLEO-F429ZI.

By following these technical steps, you can make an informed decision regarding alternative hardware that aligns with Wiznet's recommendations and allows you to proceed with your project while ensuring compatibility with the W5300 library.

Wiznet W5300 Will work in the below listed Nucleo Boards

- [NUCLEO-F207ZG](https://www.st.com/en/evaluation-tools/nucleo-f207zg.html)
- [NUCLEO-F429ZI](https://www.st.com/en/evaluation-tools/nucleo-f429zi.html)
- [NUCLEO-F439ZI](https://www.st.com/en/evaluation-tools/nucleo-f439zi.html)
- [NUCLEO-F722ZE](https://www.st.com/en/evaluation-tools/nucleo-f722ze.html)
- [NUCLEO-F756ZG](https://www.st.com/en/evaluation-tools/nucleo-f756zg.html)
- [NUCLEO-F767ZI](https://www.st.com/en/evaluation-tools/nucleo-f767zi.html)

We need to Add [SRAM Enable] to the config file in order to make Wiznet W5300 Work with STM32F207 Using Arduino Libraries.

#### Open the stm32yyxx\_hal\_conf.h from the

folderC:\Users\scarlet\AppData\Local\Arduino15\packages\STMicroelectronics\hardware\stm32\2.0.0\cores\arduino\stm32\stm32yyxx\_ hal conf.h

Add The Below line to the Code(Refer to the below-highlighted line to place) #define HAL\_SRAM\_MODULE\_ENABLED

Remove the existing FMC directory.

C:\Users\_YOUR\_NAME\_\AppData\Local\Arduino15\libraries\FMC

Remove the existing FMC init code.

C:\Users\_YOUR\_NAME\_\AppData\Local\Arduino15\libraries\Ethernet\w5100.cpp

FMC.init(); => //FMC.init();

successfully completed all the necessary configurations to enable the STM32F207 (NUCLEO-F207ZG) development board to operate seamlessly within the Arduino IDE environment. With this setup, we can now engage in advanced technical development, firmware programming, and deployment on the STM32F207 platform using the Arduino framework.

In this project, I demonstrate the utilization of [STM32F207](https://www.st.com/en/evaluation-tools/nucleo-f207zg.html) and [STM32F429-based](https://www.wiznet.io/product-item/w5300/) Nucleo Boards in conjunction with the Wiznet ToE 5300 Ethernet shield. since both boards' pin configurations are the same there are no changes in the Circuit diagram or In the connection diagram. Code For using STM32F207 (NUCLEO-F207ZG) development board in the project.

#define BLYNK\_PRINT Serial // Enables Serial Monitor

/\* Fill in information from Blynk Device Info here \*/ #define BLYNK\_TEMPLATE\_ID "XXXXXXXX" #define BLYNK\_TEMPLATE\_NAME "WIZNET TOE 5300" #define BLYNK\_AUTH\_TOKEN "XXXXXXXXXXXXXXXXXXXXXXXXXXXXXXXXXX

#include <Arduino.h> #include "Ethernet.h" #include "HardwareSerial.h" #include <BlynkSimpleEthernet.h> #include "stm32f2xx\_hal\_sram.h"

#include <Wire.h> #include <Adafruit\_GFX.h> #include <Adafruit\_SSD1306.h>

#define W5x00\_INT\_Pin GPIO\_PIN\_8 #define W5x00\_INT\_GPIO\_Port GPIOC #define W5x00\_RST\_Pin GPIO\_PIN\_9 #define W5x00\_RST\_GPIO\_Port GPIOC

#define SCREEN\_WIDTH 128 // OLED display width, in pixels #define SCREEN\_HEIGHT 64 // OLED display height, in pixels #define OLED\_RESET 4 // Reset pin # (or -1 if sharing Arduino reset pin) Adafruit\_SSD1306 display(SCREEN\_WIDTH, SCREEN\_HEIGHT, &Wire, OLED\_RESET); /\* Network Info \*/ #define SERVER\_PORT 5000 #define MAX\_CLIENT 8 int Relay = PA5; int humidity; HardwareSerial Serial5(UART5); EthernetServer server(SERVER\_PORT); EthernetClient clients[MAX\_CLIENT]; static char recv\_buf[512]; static bool is\_exist = false; BlynkTimer timer; WidgetLCD lcd(V4); WidgetLCD lcd2(V5); byte mac $[] = \{ 0xDE, 0xAD, 0xBE, 0xEF, 0xFE, 0xED \};$ IPAddress ip(192, 168, 137, 111); IPAddress myDns(8, 8, 8, 8); IPAddress gateway(192, 168, 137, 1); IPAddress subnet(255, 255, 255, 0); static void HAL\_FSMC\_MspInit(void){ GPIO\_InitTypeDef GPIO\_InitStruct ={0}; HAL RCC GPIOD CLK ENABLE(); HAL RCC GPIOE CLK ENABLE(); HAL\_RCC\_GPIOF\_CLK\_ENABLE(); GPIO\_InitStruct.Pin = GPIO\_PIN\_0|GPIO\_PIN\_1|GPIO\_PIN\_2|GPIO\_PIN\_3 |GPIO\_PIN\_4|GPIO\_PIN\_5|GPIO\_PIN\_12|GPIO\_PIN\_13 |GPIO\_PIN\_14|GPIO\_PIN\_15; GPIO\_InitStruct.Mode = GPIO\_MODE\_AF\_PP; GPIO\_InitStruct.Pull = GPIO\_NOPULL; GPIO\_InitStruct.Speed = GPIO\_SPEED\_FREQ\_VERY\_HIGH; GPIO\_InitStruct.Alternate = GPIO\_AF12\_FSMC; HAL\_GPIO\_Init(GPIOF, &GPIO\_InitStruct); GPIO\_InitStruct.Pin = GPIO\_PIN\_7|GPIO\_PIN\_8|GPIO\_PIN\_9|GPIO\_PIN\_10 |GPIO\_PIN\_11|GPIO\_PIN\_12|GPIO\_PIN\_13|GPIO\_PIN\_14 |GPIO\_PIN\_15; GPIO\_InitStruct.Mode = GPIO\_MODE\_AF\_PP; GPIO\_InitStruct.Pull = GPIO\_NOPULL; GPIO\_InitStruct.Speed = GPIO\_SPEED\_FREQ\_VERY\_HIGH; GPIO\_InitStruct.Alternate = GPIO\_AF12\_FSMC; HAL\_GPIO\_Init(GPIOE, &GPIO\_InitStruct); GPIO\_InitStruct.Pin = GPIO\_PIN\_8|GPIO\_PIN\_9|GPIO\_PIN\_10|GPIO\_PIN\_14 |GPIO\_PIN\_15|GPIO\_PIN\_0|GPIO\_PIN\_1|GPIO\_PIN\_4 |GPIO\_PIN\_5|GPIO\_PIN\_7; GPIO\_InitStruct.Mode = GPIO\_MODE\_AF\_PP; GPIO\_InitStruct.Pull = GPIO\_NOPULL; GPIO\_InitStruct.Speed = GPIO\_SPEED\_FREQ\_VERY\_HIGH; GPIO\_InitStruct.Alternate = GPIO\_AF12\_FSMC; HAL\_GPIO\_Init(GPIOD, &GPIO\_InitStruct); } static void MX\_FSMC\_Init(void) { FSMC\_NORSRAM\_TimingTypeDef Timing = {0}; SRAM\_HandleTypeDef hsram1: \_\_HAL\_RCC\_FSMC\_CLK\_ENABLE(); hsram1.Instance = FSMC\_NORSRAM\_DEVICE; hsram1.Extended = FSMC\_NORSRAM\_EXTENDED\_DEVICE; /\* hsram1.Init \*/ hsram1.Init.NSBank = FSMC\_NORSRAM\_BANK1; hsram1.Init.DataAddressMux = FSMC\_DATA\_ADDRESS\_MUX\_DISABLE; hsram1.Init.MemoryType = FSMC\_MEMORY\_TYPE\_SRAM; httpe = FSMC\_MEMORI\_Init.L\_Ordinal<br>Memorialdus = FSMC\_NORSRAM\_MEM\_RUS\_WIDTH\_16; Page 8 / 19

```
hsram1.Init.MemoryDataWidth = FSMC_NORSRAM_MEM_BUS_WIDTH_16;
 hsram1.Init.BurstAccessMode = FSMC_BURST_ACCESS_MODE_DISABLE;
 hsram1.Init.WaitSignalPolarity = FSMC_WAIT_SIGNAL_POLARITY_LOW;
 hsram1.Init.WrapMode = FSMC_WRAP_MODE_DISABLE;
 hsram1.Init.WaitSignalActive = FSMC_WAIT_TIMING_BEFORE_WS;
 hsram1.Init.WriteOperation = FSMC_WRITE_OPERATION_ENABLE;
 hsram1.Init.WaitSignal = FSMC_WAIT_SIGNAL_DISABLE;
 hsram1.Init.ExtendedMode = FSMC_EXTENDED_MODE_DISABLE;
 hsram1.Init.AsynchronousWait = FSMC_ASYNCHRONOUS_WAIT_DISABLE;
 hsram1.Init.WriteBurst = FSMC_WRITE_BURST_DISABLE;
 /* Timing */
 Timing.AddressSetupTime = 1;
 Timing.AddressHoldTime = 1;
 Timing.DataSetupTime = 4;
 Timing.BusTurnAroundDuration = 0;
 Timing.CLKDivision = 2;
 Timing.DataLatency = 2;
 Timing.AccessMode = FSMC_ACCESS_MODE_A;
 if (HAL_SRAM_Init(&hsram1, &Timing, NULL) != HAL_OK)
 {
  Error_Handler();
 }
}
static int at_send_check_response(char *p_ack, int timeout_ms, char *p_cmd, ...)
{
int ch = 0:
int index = 0;
int startMillis = 0;
va_list args;
memset(recv_buf, 0, sizeof(recv_buf));
va_start(args, p_cmd);
Serial5.printf(p_cmd, args);
Serial.printf(p_cmd, args);
va_end(args);
delay(200);
startMillis = millis();
if (p_ack == NULL){
return 0;
}
do
{
while (Serial5.available() > 0)
{
ch = Serial5.read();
recv_buf[index++] = ch;
Serial.print((char)ch);
delay(2);
}
if (strstr(recv_buf, p_ack) != NULL)
{
return 1;
}
}
while (millis() - startMillis < timeout_ms);
return 0;
}
////////////////////////////////////////////////////////////////////
static int recv_prase(void)
{
char ch;
int index = 0;
memset(recv_buf, 0, sizeof(recv_buf));
while (Serial5.available() > 0)
{
ch = 5erial5.read();
```

```
recv_buf[index++] = ch;
Serial.print((char)ch);
delay(2);
}
if (index)
{
char *p_start = NULL;
char data[32] = \{0,
};
int rssi = 0:
int snr = 0:
p_start = strstr(recv_buf, "+TEST: RX \"5345454544");
if (p_start)
{
p_start = strstr(recv_buf, "5345454544");
if (p_{\text{start}} && (1 == sscanf(p_{\text{start}}, "5345454544%s,", data)))
{
display.clearDisplay();
display.setCursor(0,0);
display.print("Transmitter found");
display.display();
data[16] = 0;int data1,data2,data3,data4;
char *endptr,*endptr1,*endpt2,*endptr3;
char dataarray1[5] = \{data[0], data[1], data[2], data[3]\};
char dataarray2[5] = \{data[4], data[5], data[6], data[7]\};char dataarray3[5] = \{data[8], data[9], data[10], data[11]\};char dataarray4[5] = {data[12], data[13],data[14], data[15]};
data1 = strtol(dataarray1, & endptr, 16);data2 = strtol(dataarray2, &endptr1, 16);
data3 = strtol(dataarray3, &endptr, 16);
data4 = strtol(dataarray4, &endptr1, 16);
lcd2.clear();
Serial.print("data1:");
Serial.print(data1);
Serial.println();
Serial.print("data2:");
Serial.print(data2);
Serial.println();
Serial.print("data3:");
Serial.print(data3);
Serial.println();
Serial.print("data received displaying on the wio terminal");
Serial.print("\r\n");
Blynk.virtualWrite(V2,data1);
display.setCursor(0, 20);
display.print("Temperature:");
display.print(data1);
display.print(" C");
humidity = 0.5 * (data1 + 25);
Blynk.virtualWrite(V3,humidity);
display.setCursor(0, 30);
display.print("Humidity:");
display.print(humidity );
display.print("%");
if(data2 \leq=10){
 display.setCursor(0,45);
 display.print("The device Position had Changed");
 lcd.clear(); //Use it to clear the LCD Widget
 lcd.print(0, 0, "The device Posi"); // use: (position X: 0-15, position Y: 0-1, "Message you want to print")
 lcd.print(0, 1, "tion had Changed"); // use: (position X: 0-15, position Y: 0-1, "Message you want to print")
}
else
{
 display.setCursor(0,45);
```
display.print("The device is in a constant position");

```
Page 10 / 19
```

```
lcd.clear(); //Use it to clear the LCD Widget
 lcd.print(0, 0, "The device is in"); // use: (position X: 0-15, position Y: 0-1, "Message you want to print")
 lcd.print(0, 1, "constant position"); // use: (position X: 0-15, position Y: 0-1, "Message you want to print")
}
}
p_start = strstr(recv_buf, "RSSI:");
if (p_start && (1 == sscanf(p\_start, "RSSI: %d", &rssi))){
String newrssi = String(rssi);
Serial.print(rssi);
Serial.print("\r\n");
Blynk.virtualWrite(V6,newrssi);
display.setCursor(0,10);
display.print("RSSI:");
display.print(rssi);
display.print(" dB");
display.display();
}
p_start = strstr(recv_buf, "SNR:");
if (p_start & (1 == \text{sscanf}(p\_start, "SNR:%d", &snr))){
Serial.print(snr);
Serial.print("\r\n");
}
return 1;
}
}
return 0;
}
/////////////////////////////////////////////////////////////////////////////
static int node_recv(uint32_t timeout_ms)
{
at_send_check_response("+TEST: RXLRPKT", 1000, "AT+TEST=RXLRPKT\r\n");
int startMillis = millis();
do
{
if (recv_prase())
{
return 1;
}
}
while (millis() - startMillis < timeout_ms);
Serial.print("Transmitter Not Found");
Serial.println("");
display.clearDisplay();
display.setCursor(0,0);
display.print("Transmitter Not Found");
display.display();
lcd.clear();
lcd2.clear(); //Use it to clear the LCD Widget
lcd2.print(0, 0, "Transmitter"); // use: (position X: 0-15, position Y: 0-1, "Message you want to print")
lcd2.print(0, 1, "Disconnected"); // use: (position X: 0-15, position Y: 0-1, "Message you want to print")
display.clearDisplay();
return 0;
}
////////////////////////////
BLYNK_WRITE(V0)
{
int x = param.asInt();
Serial.println(x);
if(x == 1){
digitalWrite(Relay,HIGH);
display.clearDisplay();
display.setCursor(0,20);
display.print("LED ON");
display.display();
}
```

```
else
```

```
{
 digitalWrite(Relay,LOW);
 display.clearDisplay();
display.setCursor(0,20);
display.print("LED OFF");
display.display();
}}
void setup() {
 MX_FSMC_Init();
 HAL_FSMC_MspInit();
 Serial3.setRx(PC11);
 Serial3.setTx(PC10);
 Serial3.begin(9600);
 Serial5.begin(9600);
pinMode(Relay,OUTPUT);
Ethernet.begin(mac, ip, myDns, gateway, subnet);
Blynk.begin(BLYNK_AUTH_TOKEN);
if(!display.begin(SSD1306_SWITCHCAPVCC, 0x3C))
{
Serial.println(F("SSD1306 allocation failed"));
for(;;);
}
display.display();
delay(2000); // Pause for 2 seconds
if (at_send_check_response("+AT: OK", 100, "AT\r\n"))
{
is_exist = true;
at_send_check_response("+MODE: TEST", 1000, "AT+MODE=TEST\r\n");
at_send_check_response("+TEST: RFCFG", 1000, "AT+TEST=RFCFG,866,SF12,125,12,15,14,ON,OFF,OFF\r\n");
delay(200);
}
else
{
is_exist = false;
Serial.print("No Serial5 module found.\r\n");
display.setTextSize(1); // Normal 1:1 pixel scale
display.setTextColor(SSD1306_WHITE); // Draw white text
display.setCursor(0,0); // Start at top-left corner
display.println(F("LoRa Device Not Found"));
display.display();
}
display.clearDisplay();
display.setTextSize(1); // Normal 1:1 pixel scale
display.setTextColor(SSD1306_WHITE); // Draw white text
display.setCursor(0,0); // Start at top-left corner
display.print("IP:");
display.print(ip);
display.display();
delay(1000);
display.clearDisplay();
}
void loop() {
 display.clearDisplay();
 if (is_exist)
{
node_recv(2000);
}
timer.run();
Blynk.run();
}
```
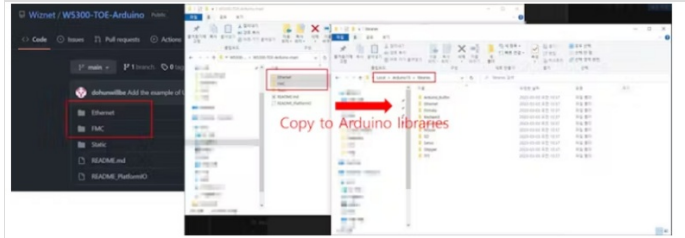

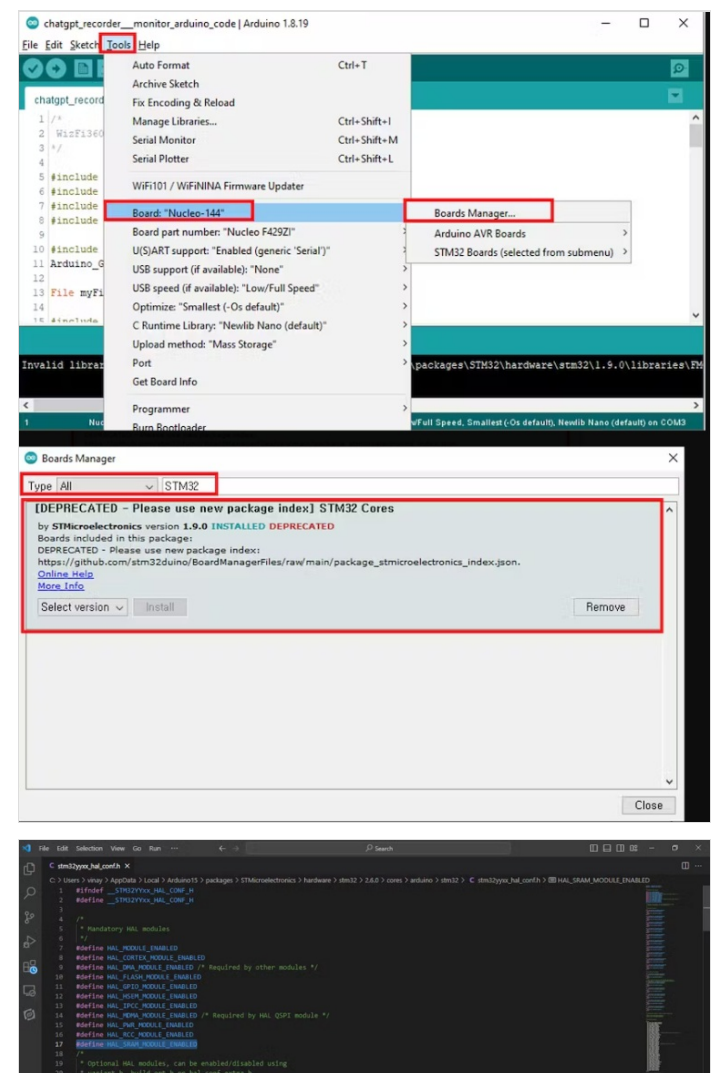

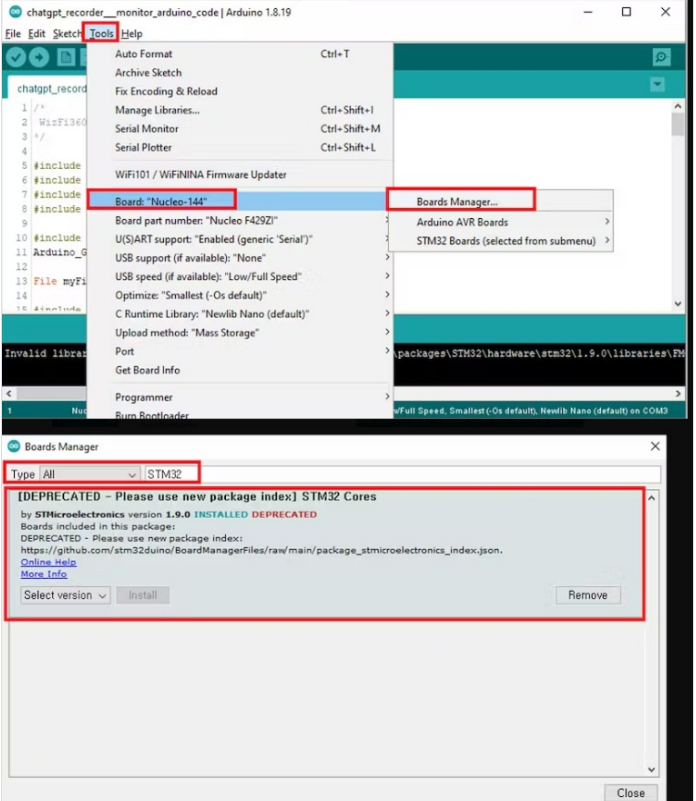

# **MARCHOBBOSCHOOD** 图 ^ w oi ." D Type here to search

## <span id="page-12-0"></span>Étape 5 - STM32F429 (NUCLEO-F429zi) development board with Wiznet W5300

Incorporating the NUCLEO-F429ZI within an Arduino environment does not necessitate alterations to the Wiznet libraries provided. The procedure chiefly involves the following technical steps:

1. Library Integration: The Wiznet libraries, unaltered, are seamlessly assimilated into the Arduino libraries directory, permitting immediate utilization within the Arduino Integrated Development Environment (IDE).

2. Essential Arduino Libraries: Concurrently, essential Arduino libraries germane to the project's requisites are installed to complement the Wiznet libraries. These supplementary libraries may encompass sensor drivers, OLED display routines, or other components imperative to the application.

3. Board Configuration: Configuration of the Arduino IDE involves the precise specification of the NUCLEO-F429ZI board variant. This necessitates the installation of pertinent board files, typically performed by introducing the board's JSON configuration into the Arduino Board Manager.

4. IDE Setup: Within the Arduino IDE, meticulous attention is afforded to board selection, COM port designation, and other parameters vital for compatibility with the NUCLEO-F429ZI board.

5. Code Development: Arduino sketches, thoughtfully architected, are crafted, employing the functions and capabilities afforded by the Wiznet libraries, unadulterated. These sketches are subsequently uploaded to the NUCLEO-F429ZI board for execution.

By meticulously executing these technical maneuvers, a seamless amalgamation of the NUCLEO-F429ZI board into the Arduino environment is achieved, obviating the need for direct alterations to the provided Wiznet libraries. This methodology fosters expedited development and assures steadfast compatibility with the Arduino IDE.

#### Code For using STM32F429 (NUCLEO-F429zi) development board in the project.

#define BLYNK\_PRINT Serial // Enables Serial Monitor

/\* Fill in information from Blynk Device Info here \*/ #define BLYNK\_TEMPLATE\_ID "xxxxxxxxxxxxxx" #define BLYNK\_TEMPLATE\_NAME "WIZNET TOE 5300" #define BLYNK\_AUTH\_TOKEN "xxxxxxxxxxxxxxxxxxxxxxxxxxxxxx"

#include <Arduino.h> #include "Ethernet.h" #include "HardwareSerial.h" #include <BlynkSimpleEthernet.h>

#include <Wire.h> #include <Adafruit\_GFX.h> #include <Adafruit\_SSD1306.h>

#define SCREEN\_WIDTH 128 // OLED display width, in pixels #define SCREEN\_HEIGHT 64 // OLED display height, in pixels #define OLED\_RESET 4 // Reset pin # (or -1 if sharing Arduino reset pin) Adafruit\_SSD1306 display(SCREEN\_WIDTH, SCREEN\_HEIGHT, &Wire, OLED\_RESET);

int Relay1= PA5; int humidity; HardwareSerial Serial5(UART5);

static char recv\_buf[512]: static bool is exist = false; BlynkTimer timer; WidgetLCD lcd(V4); WidgetLCD lcd2(V5);

```
static int at send check response(char *p_ack, int timeout ms, char *p_cmd, ...)
```

```
{
int ch = 0;
int index = 0:
int startMillis = 0;
va_list args;
memset(recv_buf, 0, sizeof(recv_buf));
va_start(args, p_cmd);
Serial5.printf(p_cmd, args);
Serial.printf(p_cmd, args);
va_end(args);
delay(200);
startMillis = millis();
if (p_ack == NULL){
return 0;
}
do
{
while (Serial5.available() > 0)
{
ch = Serial5.read();
recv_buf[index++] = ch;
Serial.print((char)ch);
delay(2);
```

```
\ddotsc}
if (strstr(recv_buf, p_ack) != NULL)
{
return 1;
}
}
while (millis() - startMillis < timeout_ms);
return 0;
}
////////////////////////////////////////////////////////////////////
static int recv_prase(void)
{
char ch;
int index = 0:
memset(recv_buf, 0, sizeof(recv_buf));
while (Serial5.available() > 0)
{
ch = Serial5.read();
recv_buf[index++] = ch;
Serial.print((char)ch);
delay(2);
}
if (index)
{
char *p_start = NULL;
char data[32] = \{0,
};
int rssi = 0;
int snr = 0:
p_start = strstr(recv_buf, "+TEST: RX \"5345454544");
if (p_start)
{
p_start = strstr(recv_buf, "5345454544");
if (p_start && (1 == sscanf(p_start, "5345454544%s,", data)))
{
display.clearDisplay();
display.setCursor(0,0);
display.print("Transmitter found");
display.display();
data[16] = 0;int data1,data2,data3,data4;
char *endptr,*endptr1,*endpt2,*endptr3;
char dataarray1[5] = \{data[0], data[1], data[2], data[3]\};char dataarray2[5] = \{data[4], data[5], data[6], data[7]\};char dataarray3[5] = \{data[8], data[9], data[10], data[11]};
char dataarray4[5] = {data[12], data[13],data[14], data[15]};
data1 = strtol(dataarray1, & endptr, 16);data2 = strtol(dataarray2, &endptr1, 16);
data3 = strtol(dataarray3, &endptr, 16);
data4 = strtol(dataarray4, &endptr1, 16);
lcd2.clear();
Serial.print("data1:");
Serial.print(data1);
Serial.println();
Serial.print("data2:");
Serial.print(data2);
Serial.println();
Serial.print("data3:");
Serial.print(data3);
Serial.println();
Serial.print("data received displaying on the wio terminal");
Serial.print("\r\n");
Blynk.virtualWrite(V2,data1);
display.setCursor(0, 20);
display.print("Temperature:");
display.print(data1);
```

```
display.print(" C");
humidity = 0.5 * (data1 + 25);
Blynk.virtualWrite(V3,humidity);
display.setCursor(0, 30);
display.print("Humidity:");
display.print(humidity );
display.print("%");
if(data2 \leq=10){
 display.setCursor(0,45);
 display.print("The device Position had Changed");
 lcd.clear(); //Use it to clear the LCD Widget
 lcd.print(0, 0, "The device Posi"); // use: (position X: 0-15, position Y: 0-1, "Message you want to print")
 lcd.print(0, 1, "tion had Changed"); // use: (position X: 0-15, position Y: 0-1, "Message you want to print")
}
else
{
 display.setCursor(0,45);
 display.print("The device is in a constant position");
 lcd.clear(); //Use it to clear the LCD Widget
 lcd.print(0, 0, "The device is in"); // use: (position X: 0-15, position Y: 0-1, "Message you want to print")
 lcd.print(0, 1, "constant position"); // use: (position X: 0-15, position Y: 0-1, "Message you want to print")
}
}
p_start = strstr(recv_buf, "RSSI:");
if (p_{\text{1}}\text{start}\&(1 == \text{sscant}(p_{\text{1}}\text{start}, \text{``RSS1:%d, ", \&rss)){
String newrssi = String(rssi);
Serial.print(rssi);
Serial.print("\r\n");
Blynk.virtualWrite(V6,newrssi);
display.setCursor(0,10);
display.print("RSSI:");
display.print(rssi);
display.print(" dB");
display.display();
}
p_start = strstr(recv_buf, "SNR:");
if (p_{\text{1}} + \& (1 == \text{sscant}(p_{\text{1}} + \text{SNR}) \& (1 == \text{sscant}(p_{\text{2}} + \text{SNR}))){
Serial.print(snr);
Serial.print("\r\n");
}
return 1;
}
}
return 0;
}
/////////////////////////////////////////////////////////////////////////////
static int node_recv(uint32_t timeout_ms)
{
at_send_check_response("+TEST: RXLRPKT", 1000, "AT+TEST=RXLRPKT\r\n");
int startMillis = millis();
do
{
if (recv_prase())
{
return 1;
}
}
while (millis() - startMillis < timeout_ms);
Serial.print("Transmitter Not Found");
Serial.println("");
display.clearDisplay();
display.setCursor(0,0);
display.print("Transmitter Not Found");
display.display();
lcd.clear(); Page 16 / 19
```
 $\mathcal{L}_{\mathcal{I}}$ .print(data

```
llcd2.clear(); //Use it to clear the LCD Widget
lcd2.print(0, 0, "Transmitter"); // use: (position X: 0-15, position Y: 0-1, "Message you want to print")
lcd2.print(0, 1, "Disconnected"); // use: (position X: 0-15, position Y: 0-1, "Message you want to print")
display.clearDisplay();
return 0;
}
////////////////////////////
BLYNK_WRITE(V0)
{
int x = param.asInt();
Serial.println(x);
if(x == 1){
digitalWrite(Relay1,HIGH);
display.clearDisplay();
display.setCursor(0,20);
display.print("LED ON");
display.display();
}
else
{
 digitalWrite(Relay1,LOW);
 display.clearDisplay();
display.setCursor(0,20);
display.print("LED OFF");
display.display();
}}
void setup() {
 Serial3.setRx(PC11);
 Serial3.setTx(PC10);
 Serial3.begin(9600);
 Serial5.begin(9600);
pinMode(Relay1,OUTPUT);
Blynk.begin(BLYNK_AUTH_TOKEN);
if(!display.begin(SSD1306_SWITCHCAPVCC, 0x3C))
{
Serial.println(F("SSD1306 allocation failed"));
for(:;);}
display.display();
delay(2000); // Pause for 2 seconds
if (at_send_check_response("+AT: OK", 100, "AT\r\n"))
{
is_exist = true;
at_send_check_response("+MODE: TEST", 1000, "AT+MODE=TEST\r\n");
at_send_check_response("+TEST: RFCFG", 1000, "AT+TEST=RFCFG,866,SF12,125,12,15,14,ON,OFF,OFF\r\n");
delay(200);
}
else
{
is exist = false;
Serial.print("No Serial5 module found.\r\n");
display.setTextSize(1); // Normal 1:1 pixel scale
display.setTextColor(SSD1306_WHITE); // Draw white text
display.setCursor(0,0); // Start at top-left corner
display.println(F("LoRa Device Not Found"));
display.display();
}
display.clearDisplay();
display.setTextSize(1); // Normal 1:1 pixel scale
display.setTextColor(SSD1306_WHITE); // Draw white text
display.setCursor(0,0); // Start at top-left corner
display.println("Device Initialized");
display.println("sucessfully");
display.display();
delay(1000);
display.clearDisplay();
}
```
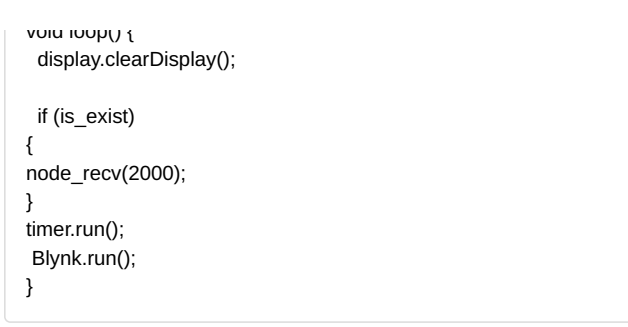

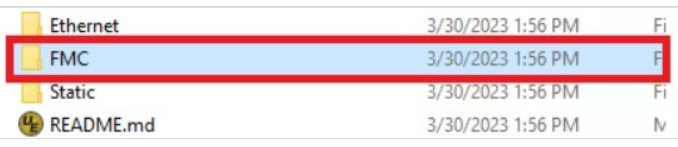

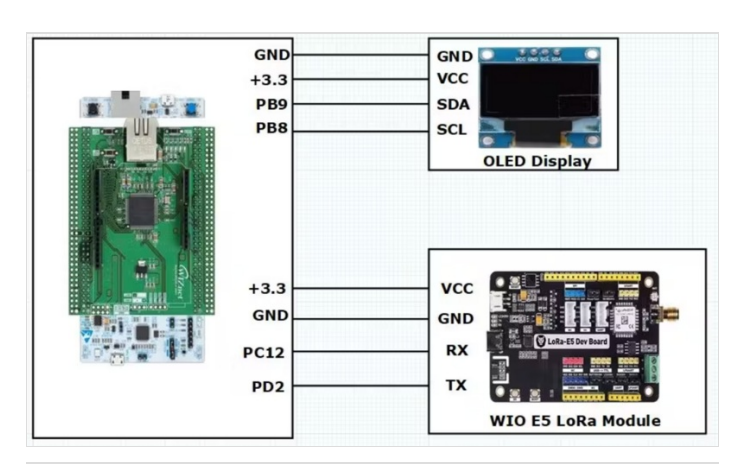

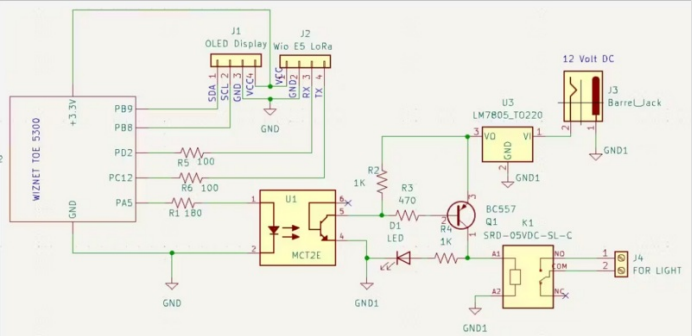

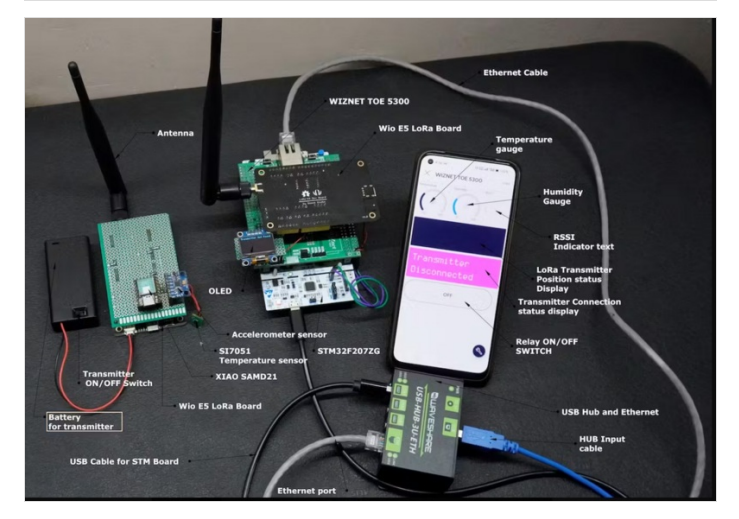

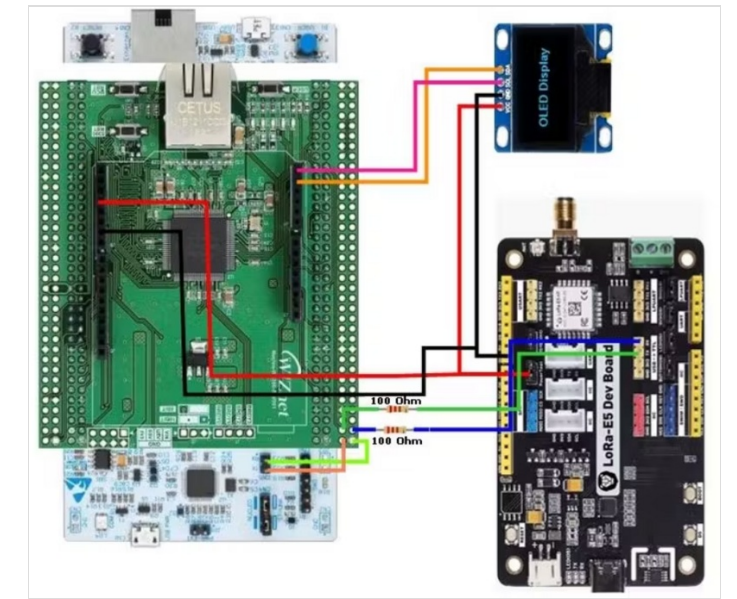

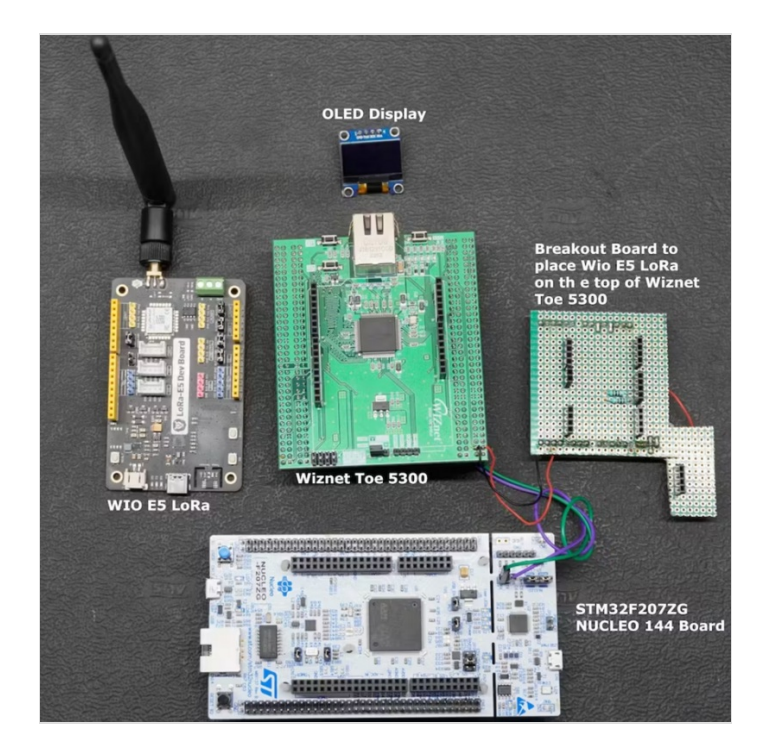

## <span id="page-18-0"></span>Étape 6 - Conclusion

In conclusion, the Wiznet W5300 stands out as an exceptionally straightforward and versatile component for seamless integration into diverse IoT applications, characterized by its robust security capabilities and ultra-low latency performance. W5300 serves as a pivotal enabler for the enhancement of pre-existing projects into IoT-ready solutions, effectively optimizing the Bill of Materials (BOM) cost efficiency.

The W5300 empowers developers with a comprehensive set of advanced networking features, including but not limited to: 1. Security Paradigm: The W5300 architecture encompasses an array of advanced security protocols and mechanisms, ensuring data integrity, confidentiality, and authenticity throughout the network communication process. These mechanisms encompass SSL/TLS encryption, secure bootstrapping, and robust firewall configurations, fortifying IoT ecosystems against potential threats.

2. Latency Minimization: W5300 demonstrates a superlative capability for mitigating communication latency. With its streamlined data transmission pathways, optimized protocol stacks, and efficient hardware processing, the module substantially minimizes the time-to-data delivery, thereby accommodating stringent real-time IoT requirements.

3. IoT Augmentation: W5300 serves as a pivotal tool for the augmentation of conventional, non-IoT projects. By seamlessly integrating W5300 into existing setups, developers can elevate these systems into the realm of IoT without incurring exorbitant BOM costs. This transformation encompasses the facilitation of remote monitoring, data acquisition, and IoT-enabled control paradigms.

Incorporating W5300 into IoT endeavors extends the capabilities of developers, permitting them to address sophisticated technical challenges and engineer IoT solutions that are both secure and responsive to real-time demands.